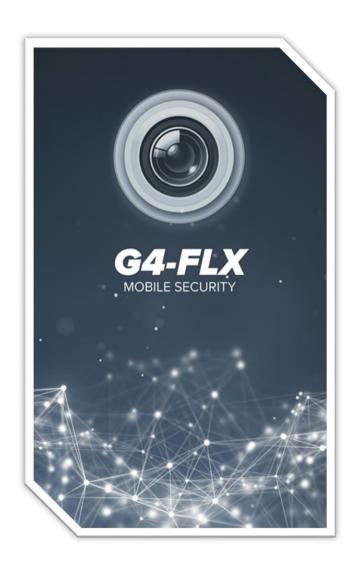

## MOBILE PHONE APPLICATION QUICK SETUP GUIDE

## How to add any GenIV device to the G4-FLX mobile phone application

- 1. Download and install the G4-FLX application to your mobile phone.
- 2. Double check and make sure your G4-FLX device is online and available to be added to the application.
- 3. Select the menu icon located in the top left corner of the application and then select "**Server** List" to add a new device.

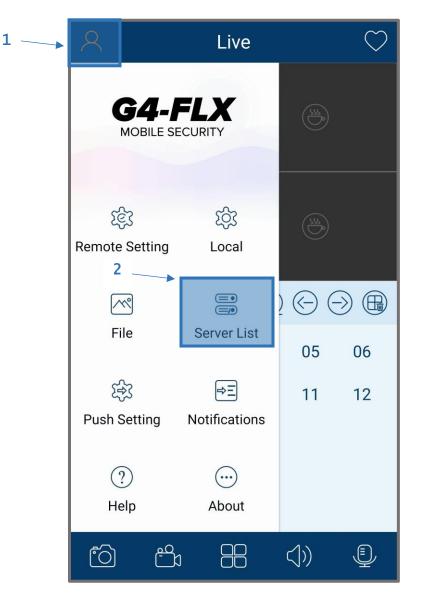

- 4. Within the Server List section select the plus sign to add a new device.
- 5. Fill in each field with the corresponding information matching your G4 device (Review example pic below for more info).

| <       | Add Device      |    | <ul> <li>IP/DDNS/SN - Here you will input the IP address of your unit.<br/>When local to the unit you will use the devices IP address, when remote you will use the public IP address of the NVR's location of install.</li> <li>Nickname - Here you will input what you'd like your NVR to be called within the app.</li> <li>Username - Here you will input your username. Note: This will be the same as what is used locally at the device itself.</li> <li>Password - Here you will input your password. Note: This will be the same as what is used locally at the device itself.</li> </ul> |
|---------|-----------------|----|----------------------------------------------------------------------------------------------------|
| ۲       | IP/DDNS/SN ~    |    |                                                                                                    |
| <u></u> | Nickname        |    |                                                                                                    |
|         |                 |    |                                                                                                    |
| 8       | User            |    |                                                                                                    |
| *0      | Password        | ۲L |                                                                                                    |
|         | Save<br>Preview |    |                                                                                                    |

- 6. Select **Save** once all fields are filled in.
- 7. Once your device connects properly you will see a solid green Wi-Fi logo.

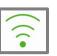

8. Select the play icon to review your live video.

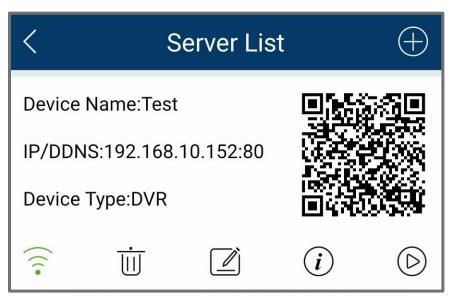

9. You should now see all of your available camera feeds.

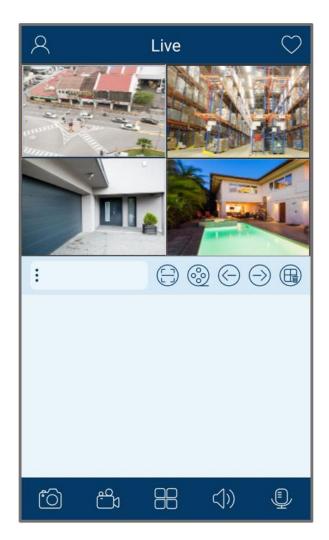

## How to Review Playback

- 1. To review your recorded video(s) via the application, simply select the playback icon beneath your live view feed.
- 2. This will prompt the playback page where you can review your recorded footage. Reference image below.

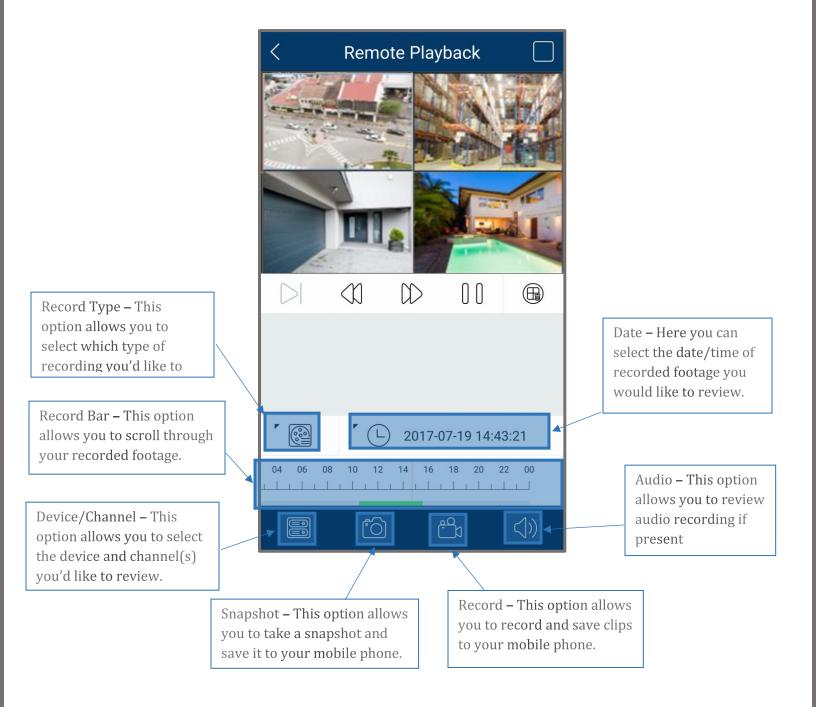